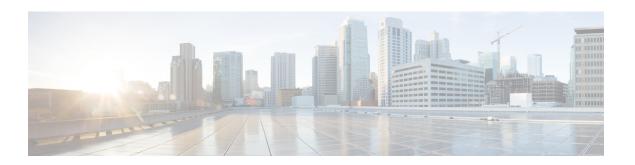

# **Managing Remote Presence**

This chapter includes the following sections:

- Managing the Virtual KVM, page 1
- Configuring Virtual Media, page 5
- Configuring Serial Over LAN, page 12

# **Managing the Virtual KVM**

## **KVM** Console

The KVM console is an interface accessible from the CIMC that emulates a direct keyboard, video, and mouse connection to the server. The KVM console allows you to connect to the server from a remote location. Instead of using CD/DVD or floppy drives physically connected to the server, the KVM console uses virtual media, which are actual disk drives or disk image files that are mapped to virtual CD/DVD or floppy drives. You can map any of the following to a virtual drive:

- CD/DVD or floppy drive on your computer
- Disk image files (ISO or IMG files) on your computer
- USB flash drive on your computer

You can use the KVM console to install an operating system or hypervisor on the server and to do the following:

- Access the BIOS setup menu by pressing F2 during bootup.
- Access the CIMC Configuration Utility by pressing **F8** during bootup.

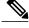

Note

The CIMC Configuration Utility is not applicable to the EHWIC E-Series NCE and the NIM E-Series NCE.

• Access the WebBIOS to configure RAID, by pressing Ctrl-H during bootup.

### **Java Requirements to Launch the KVM Console**

To launch the KVM console, you must have Java release 1.6 or later installed in your system.

If the KVM console fails to launch because the certificate is revoked by Java, you must change your Java settings. Do the following:

- 1 Access the Java control panel.
- 2 Click the Advanced tab
- 3 Under **Perform certificate revocation on**, choose the **Do not check (not recommended)** radio button. For more information, see http://www.java.com/en/download/help/revocation options.xml.

## **Configuring the Virtual KVM**

### **Before You Begin**

You must log in as a user with admin privileges to configure the virtual KVM.

- **Step 1** In the Navigation pane, click the Server tab.
- Step 2 On the Server tab, click Remote Presence.
- **Step 3** In the Remote Presence pane, click the Virtual KVM tab.

Figure 1: Virtual KVM Tab

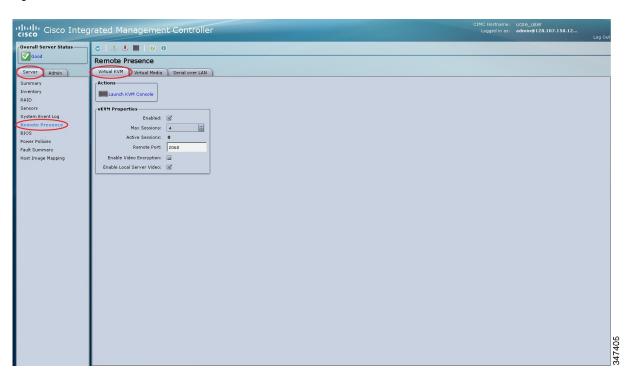

**Step 4** In the **vKVM Properties** area, complete the following fields:

| Name                                           | Description                                                                                                    |
|------------------------------------------------|----------------------------------------------------------------------------------------------------|
| Enabled check box                              | If checked, the virtual KVM is enabled.                                                                                                    |
|                                                | Note The virtual media viewer is accessed through the KVM. If you disable the KVM console, CIMC also disables access to all virtual media devices attached to the host. |
| Max Sessions drop-down list                    | The maximum number of concurrent KVM sessions allowed. You can select any number between 1 and 4.                                                                       |
| Active Sessions field                          | The number of KVM sessions running on the server.                                                                                                    |
| Remote Port field                              | The port used for KVM communication.                                                                                                    |
| Enable Video Encryption check box              | If checked, the server encrypts all video information sent through the KVM.                                                                                             |
| Enable Local Server Video check box            | If checked, the KVM session is also displayed on any monitor attached to the server.                                                                                    |
| Note Not displayed for the EHWIC E-Series NCE. |                                                                                                    |

### **Step 5** Click **Save Changes**.

# **Enabling the Virtual KVM**

### **Before You Begin**

You must log in as a user with admin privileges to enable the virtual KVM.

- **Step 1** In the **Navigation** pane, click the **Server** tab.
- **Step 2** On the Server tab, click Remote Presence.
- Step 3 In the Remote Presence pane, click the Virtual KVM tab.

Figure 2: Virtual KVM Tab

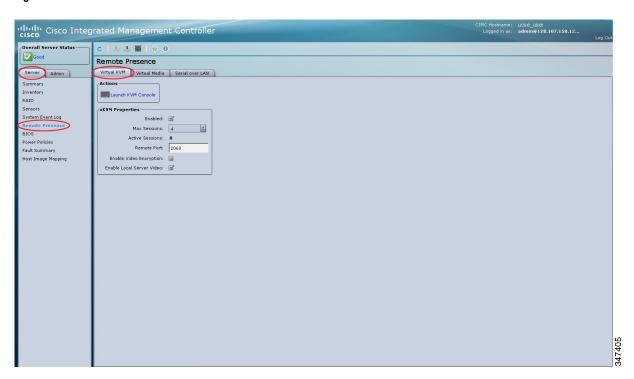

- **Step 4** In the vKVM Properties area, check the Enabled check box.
- Step 5 Click Save Changes.

# **Disabling the Virtual KVM**

### **Before You Begin**

You must log in as a user with admin privileges to disable the virtual KVM.

GUI Configuration Guide for Cisco UCS E-Series Servers and the Cisco UCS E-Series Network Compute Engine Integrated Management Controller, Release 2.x

- **Step 1** In the **Navigation** pane, click the **Server** tab.
- **Step 2** On the **Server** tab, click **Remote Presence**.
- **Step 3** In the **Remote Presence** pane, click the **Virtual KVM** tab.

Figure 3: Virtual KVM Tab

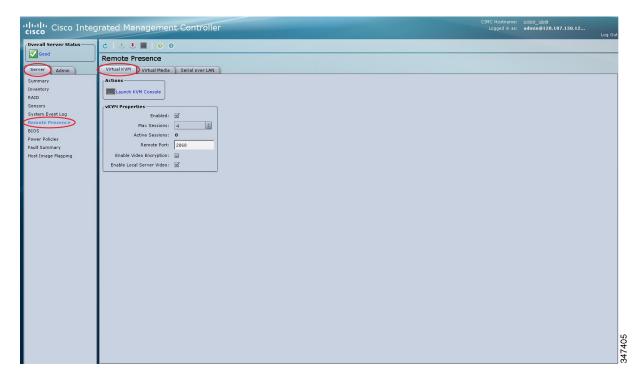

- **Step 4** In the vKVM Properties area, uncheck the Enabled check box.
- Step 5 Click Save Changes.

# **Configuring Virtual Media**

### **Before You Begin**

You must log in as a user with admin privileges to perform this task.

- **Step 1** In the **Navigation** pane, click the **Server** tab.
- **Step 2** On the Server tab, click Remote Presence.
- **Step 3** In the **Remote Presence** pane, click the **Virtual Media** tab.

Figure 4: Virtual Media Tab

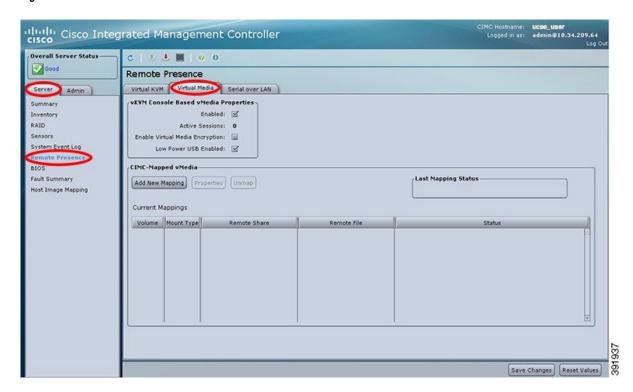

**Step 4** In the **Virtual Media Properties** area, update the following properties:

| Name                                         | Description                                                                                                  |
|----------------------------------------------|----------------------------------------------------------------------------------------------------|
| Enabled check box                            | If checked, virtual media is enabled.                                                                        |
|                                              | <b>Note</b> If you clear this check box, all virtual media devices are automatically detached from the host. |
| Active Sessions field                        | The number of virtual media sessions that are currently running.                                             |
| Enable Virtual Media<br>Encryption check box | If checked, all virtual media communications are encrypted.                                                  |

| Name                            | Description                                                                                                    |
|---------------------------------|----------------------------------------------------------------------------------------------------|
| Low Power USB enabled check box | If checked, low power USB is enabled.                                                                                                    |
|                                 | If the low power USB is enabled, after mapping the ISO and rebooting the host, the virtual drives appear on the boot selection menu. But, while mapping an ISO to a server that has a UCS VIC P81E card and the NIC is in Cisco Card mode, this option must be disabled for the virtual drives to appear on the boot selection menu. |

**Step 5** Click **Save Changes**.

# **Creating a CIMC-Mapped vMedia Volume**

### **Before You Begin**

You must log in as a user with admin privileges to perform this task.

- **Step 1** In the **Navigation** pane, click the **Server** tab.
- **Step 2** On the Server tab, click Remote Presence.
- **Step 3** In the **Remote Presence** pane, click the **Virtual Media** tab.

Figure 5: Virtual Media Tab

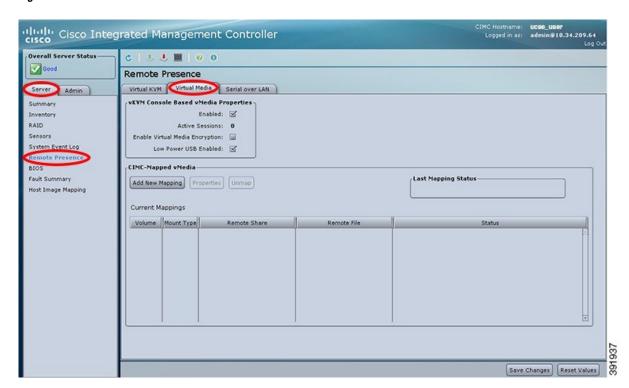

- Step 4 In the CIMC-Mapped vMedia area, click Add New Mapping.
- **Step 5** In the CIMC-Mapped vMedia dialog box, update the following fields:

| Name                      | Description                                            |
|---------------------------|--------------------------------------------------------|
| Volume field              | The identity of the image mounted for mapping.         |
| Mount Type drop-down list | The type of mapping. This can be one of the following: |
|                           | • NFS—Network File System.                             |
|                           | • CIFS—Common Internet File System.                    |
|                           | • WWW(HTTP/HTTPS)—HTTP-based or HTTPS-based system.    |
|                           |                                                        |

| Name                | Description                                                                                                    |
|---------------------|----------------------------------------------------------------------------------------------------|
| Remote Share field  | The URL of the image to be mapped. The format depends on the selected <b>Mount Type</b> :                                         |
|                     | • NFS—Use serverip:/share.                                                                                                    |
|                     | • CIFS—Use //serverip/share.                                                                                                    |
|                     | • WWW(HTTP/HTTPS)—Use http[s]://serverip/share.                                                                                   |
| Remote File field   | The name and location of the .iso or .img file in the remote share.                                                               |
| Mount Options field | Industry-standard mount options entered in a comma separated list. The options vary depending on the selected <b>Mount Type</b> . |
|                     | If you are using <b>NFS</b> , leave the field blank or enter one or more of the following:                                        |
|                     | • ro                                                                                                    |
|                     | • rw                                                                                                    |
|                     | • nolock                                                                                                    |
|                     | • noexec                                                                                                    |
|                     | • soft                                                                                                    |
|                     | • port=VALUE                                                                                                    |
|                     | • timeo=VALUE                                                                                                    |
|                     | • retry=VALUE                                                                                                    |
|                     | If you are using <b>CIFS</b> , leave the field blank or enter one or more of the following:                                       |
|                     | • soft                                                                                                    |
|                     | • nounix                                                                                                    |
|                     | • noserverino                                                                                                    |
|                     | • guest                                                                                                    |
|                     | • username=VALUE—ignored if guest is entered.                                                                                     |
|                     | • password=VALUE—ignored if guest is entered.                                                                                     |
|                     | If you are using <b>WWW(HTTP/HTTPS)</b> , leave the field blank or enter the following:                                           |
|                     | • noauto                                                                                                    |
| User Name field     | The username for the specified <b>Mount Type</b> , if required.                                                                   |
| Password field      | The password for the selected username, if required.                                                                              |

### Step 6 Click Save.

## **Viewing CIMC-Mapped vMedia Volume Properties**

### **Before You Begin**

You must log in as a user with admin privileges to perform this task.

- **Step 1** In the **Navigation** pane, click the **Server** tab.
- **Step 2** On the Server tab, click Remote Presence.
- **Step 3** In the **Remote Presence** pane, click the **Virtual Media** tab.

Figure 6: Virtual Media Tab

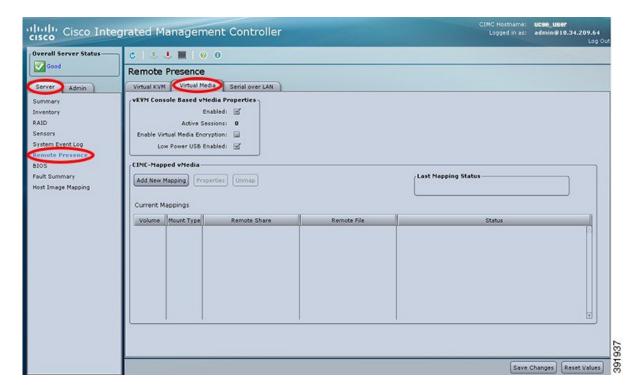

- Step 4 In the CIMC-Mapped vMedia area, select a row from the Current Mappings table.
- **Step 5** Click **Properties** and review the following information:

| Name                      | Description                                                         |
|---------------------------|---------------------------------------------------------------------|
| Volume field              | The identity of the image mounted for mapping.                      |
| Mount Type drop-down list | The type of mapping. This can be one of the following:              |
|                           | • NFS—Network File System.                                          |
|                           | • CIFS—Common Internet File System.                                 |
|                           | • WWW(HTTP/HTTPS)—HTTP-based or HTTPS- based system.                |
|                           |                                                                     |
| Remote Share field        | The URL of the image to be mapped.                                  |
| Remote File field         | The name and location of the .iso or .img file in the remote share. |
| Mount Options field       | The selected mount options.                                         |
| User Name field           | The username, if any.                                               |
| Password field            | The password for the selected username, if any.                     |

# Removing a CIMC-Mapped vMedia Volume

## **Before You Begin**

You must log in as a user with admin privileges to perform this task.

- **Step 1** In the **Navigation** pane, click the **Server** tab.
- **Step 2** On the Server tab, click Remote Presence.
- Step 3 In the Remote Presence pane, click the Virtual Media tab.

Figure 7: Virtual Media Tab

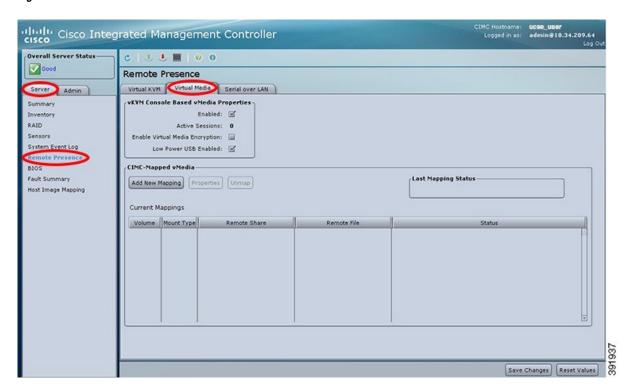

Step 4 In the CIMC-Mapped vMedia area, click Unmap.

# **Configuring Serial Over LAN**

Serial over LAN enables the input and output of the serial port of a managed system to be redirected over IP. Configure and use serial over LAN on your server when you want to reach the host console with CIMC.

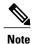

Some operating systems, such as Red Hat Enterprise Linux, require extra configuration to redirect the serial console.

#### **Before You Begin**

You must log in as a user with admin privileges to configure serial over LAN.

GUI Configuration Guide for Cisco UCS E-Series Servers and the Cisco UCS E-Series Network Compute Engine Integrated Management Controller, Release 2.x

- **Step 1** In the **Navigation** pane, click the **Server** tab.
- **Step 2** On the Server tab, click Remote Presence.
- Step 3 In the Remote Presence pane, click the Serial over LAN tab.
- **Step 4** In the **Serial over LAN Properties** area, update the following properties:

| Name                     | Description                                                                                           |
|--------------------------|----------------------------------------------------------------------------------------------------|
| Enabled check box        | If checked, Serial over LAN is enabled on this server.                                                |
| Baud Rate drop-down list | The baud rate the system uses for Serial over LAN communication. You can select one of the following: |
|                          | • 9600 bps                                                                                            |
|                          | • 19.2 kbps                                                                                           |
|                          | • 38.4 kbps                                                                                           |
|                          | • 57.6 kbps                                                                                           |
|                          | • 115.2 kbps                                                                                          |
|                          |                                                                                                    |

### Step 5 Click Save Changes.

**Configuring Serial Over LAN**